# **Oracle FLEXCUBE Direct Banking Release 12.0.1.0.0 Corporate Bill Payments User Manual**

ORACLE<sup>®</sup> **FINANCIAL SERVICES** 

**Part No. E52306-01**

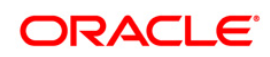

## **Table of Contents**

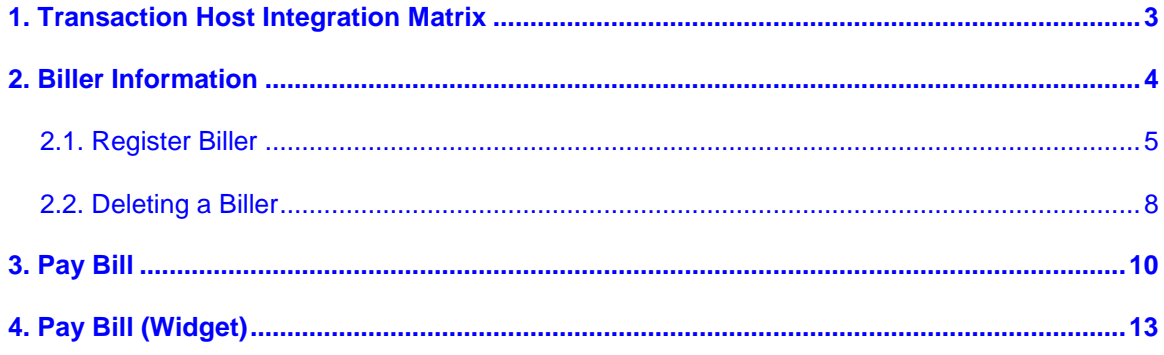

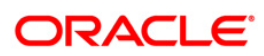

## <span id="page-2-0"></span>**1. Transaction Host Integration Matrix**

## **Legends**

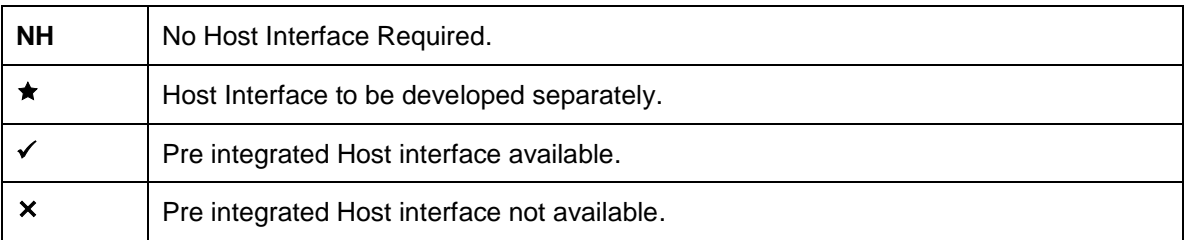

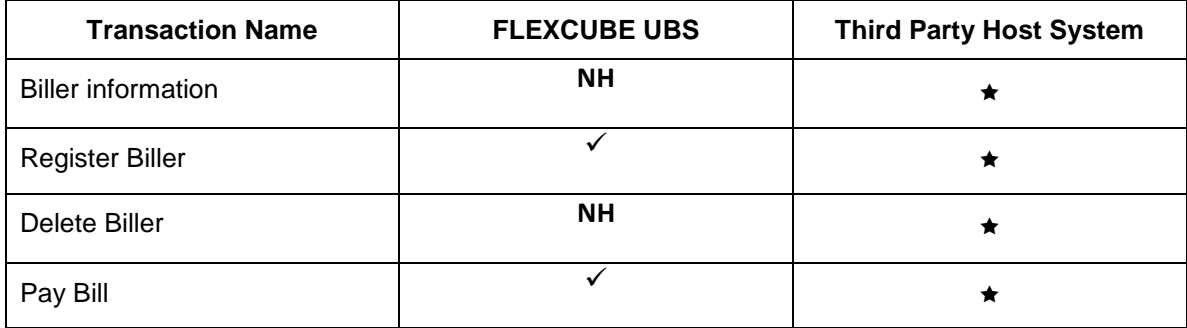

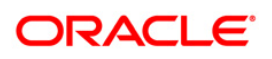

<span id="page-3-0"></span>**2. Biller Information**

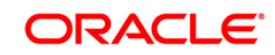

## <span id="page-4-0"></span>**2.1. Register Biller**

Using this option, you can register more than one account with the same service provider for bill payment. While paying bill, you can select any of the registered billers to whom bill is needed to be paid. Bill can only be paid to the registered billers.

#### **To register Biller:**

Navigate through **Bill Payments > Register Biller**.

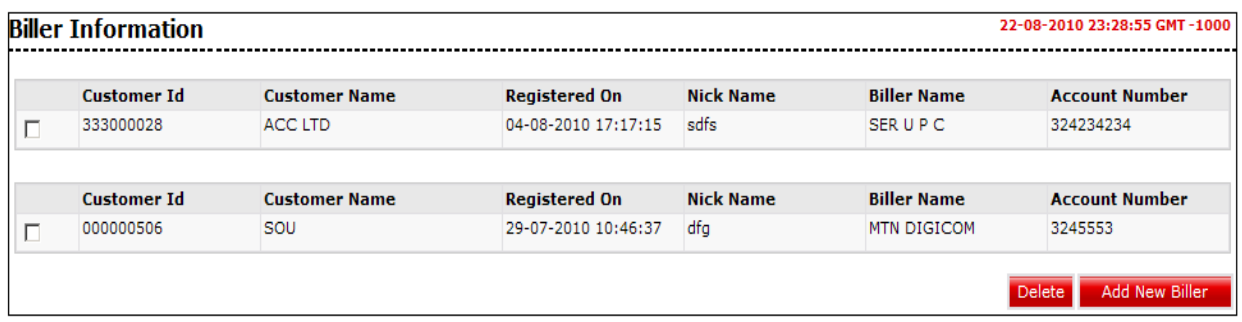

## **Field Description**

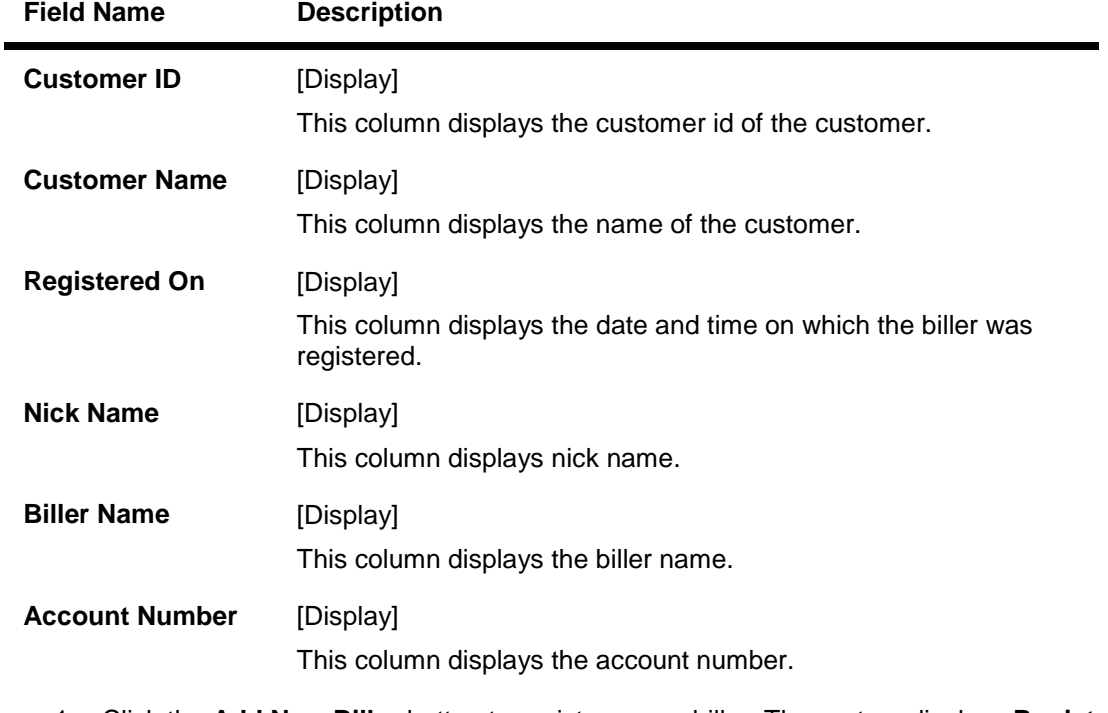

1. Click the **Add New Biller** button to register a new biller. The system displays **Register Biller**  screen

**Note:** For more information on delete button refer to **Error! Reference source not found.** screen.

**Rgister Biller** 

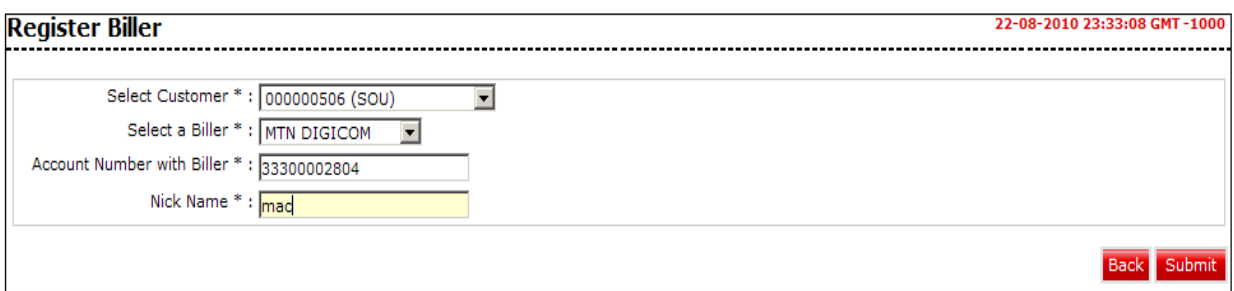

## **Field Description**

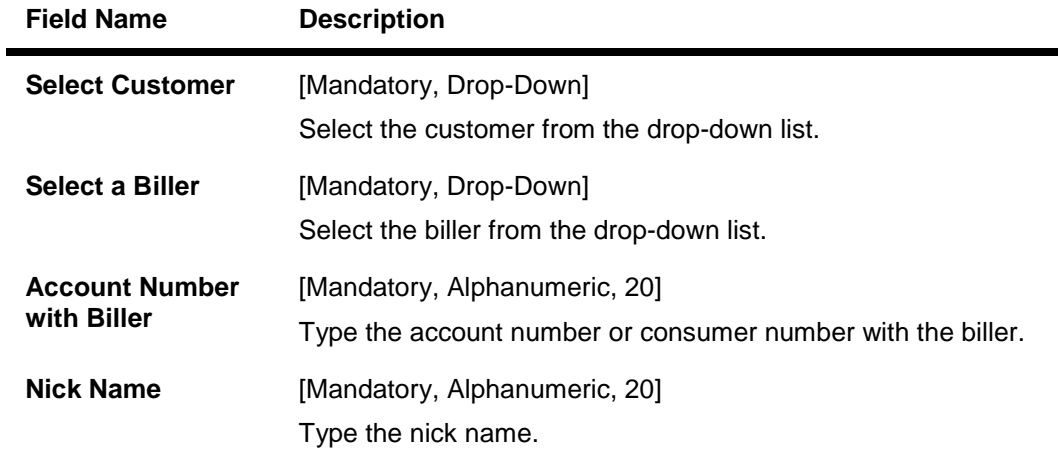

- 2. Enter the relevant data.
- 3. Click the **Submit** button. The system displays **Register Biller - Verify** screen.

## **Register Biller - Verify**

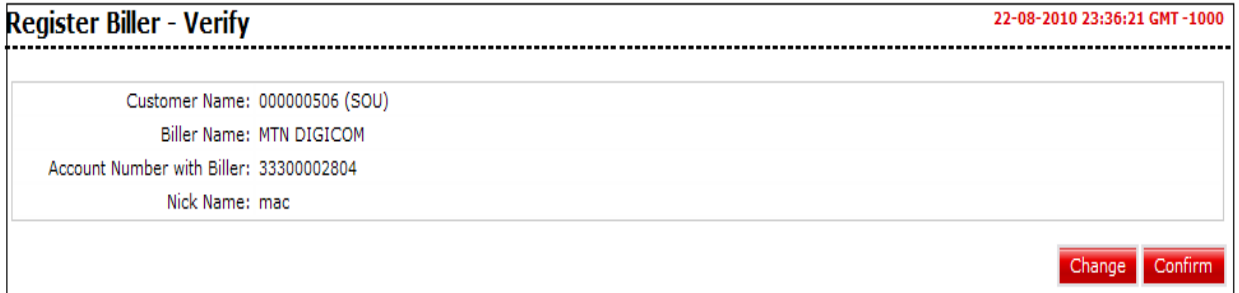

- 4. Click the **Confirm** button. The system displays the **Register Biller - Confirm** screen with the status message.
	- OR

Click the **Change** button to go to the previous screen and edit the entered data.

## **Register Biller – Confirm**

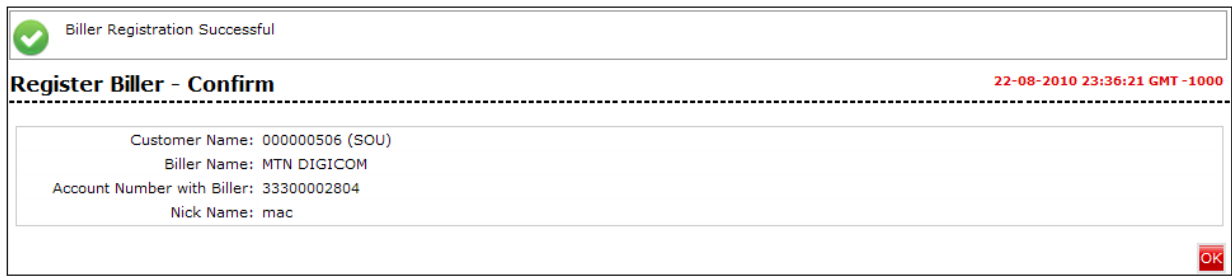

5. Click the **OK** button. The system displays the **Register Biller** screen. **0.** 

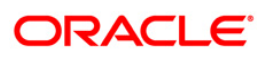

## <span id="page-7-0"></span>**2.2. Deleting a Biller**

Using this option, you can delete a biller available for bill payment.

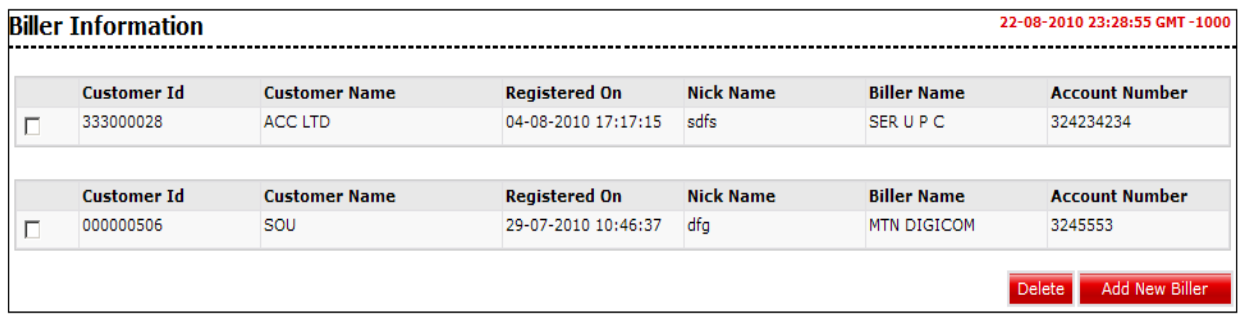

#### **Field Description**

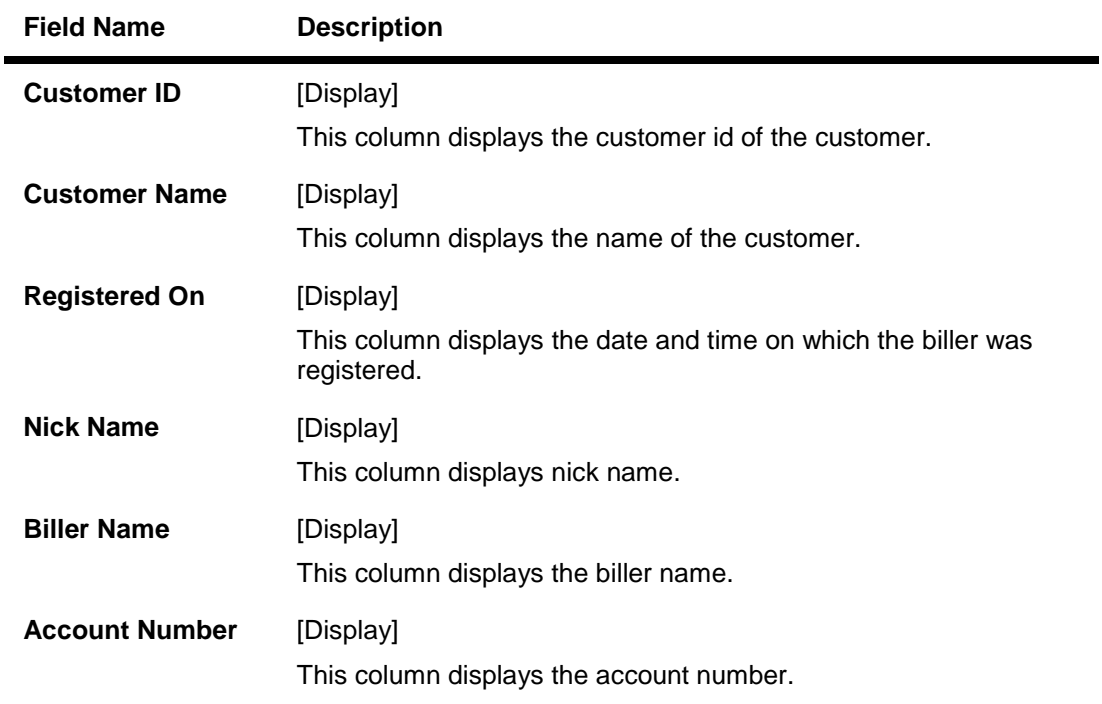

- 1. Select the check box of the customer to be deleted.
- 2. Click the **Delete** button to delete a biller. The system displays **Delete Biller verify** screen

#### **Delete Biller Verify**

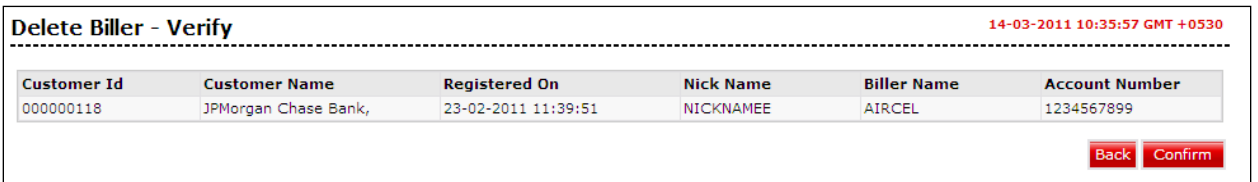

3. Click the **Confirm** button. The system displays the **Delete Biller - Confirm** screen with the status message.

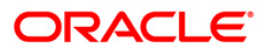

## OR

Click the **Back** button to go to the previous screen.

## **Delete Biller Confirm**

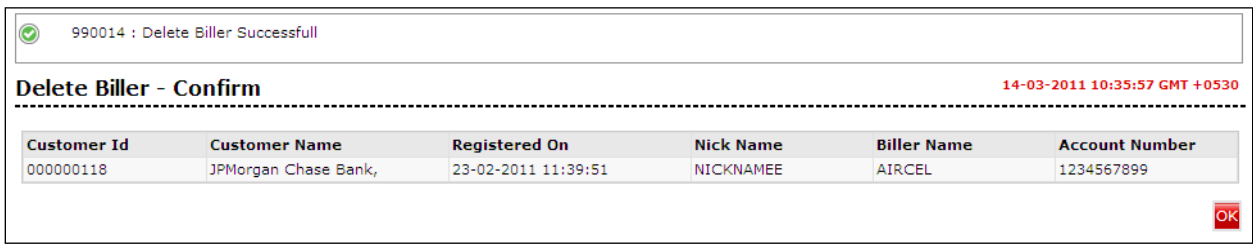

4. Click the **OK** button. The system displays the **Register Biller** screen. **0.**

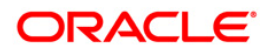

## <span id="page-9-0"></span>**3. Pay Bill**

Using this option the business user can pay the bill to the registered biller. The system will validate the stored biller information for the sufficient funds to pay bill payment amount.

#### **To Pay Bill:**

Navigate through **Bill Payments > Pay Bill.**

#### **Pay Bills**

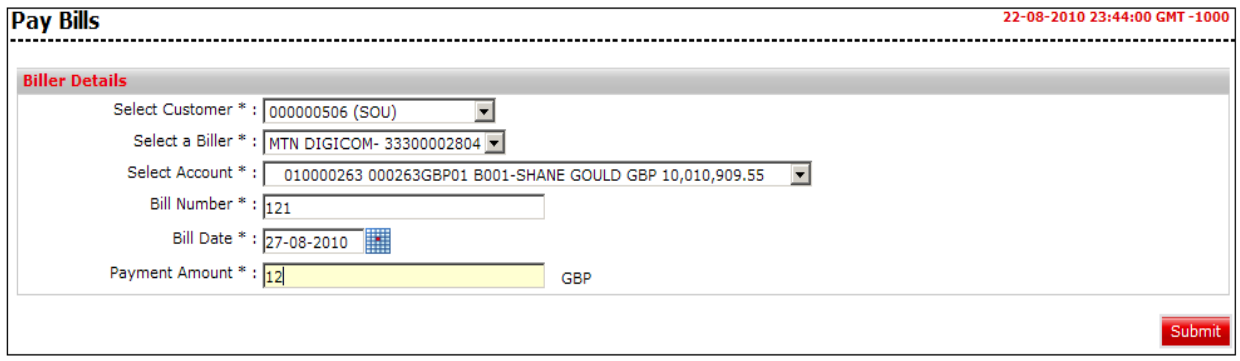

## **Field Description**

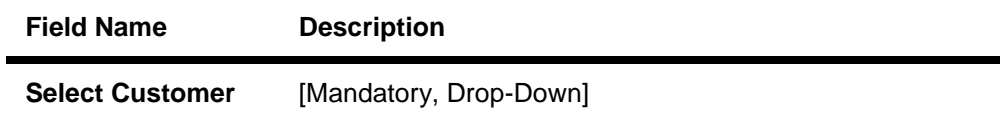

Select the customer from the drop-down list.

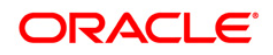

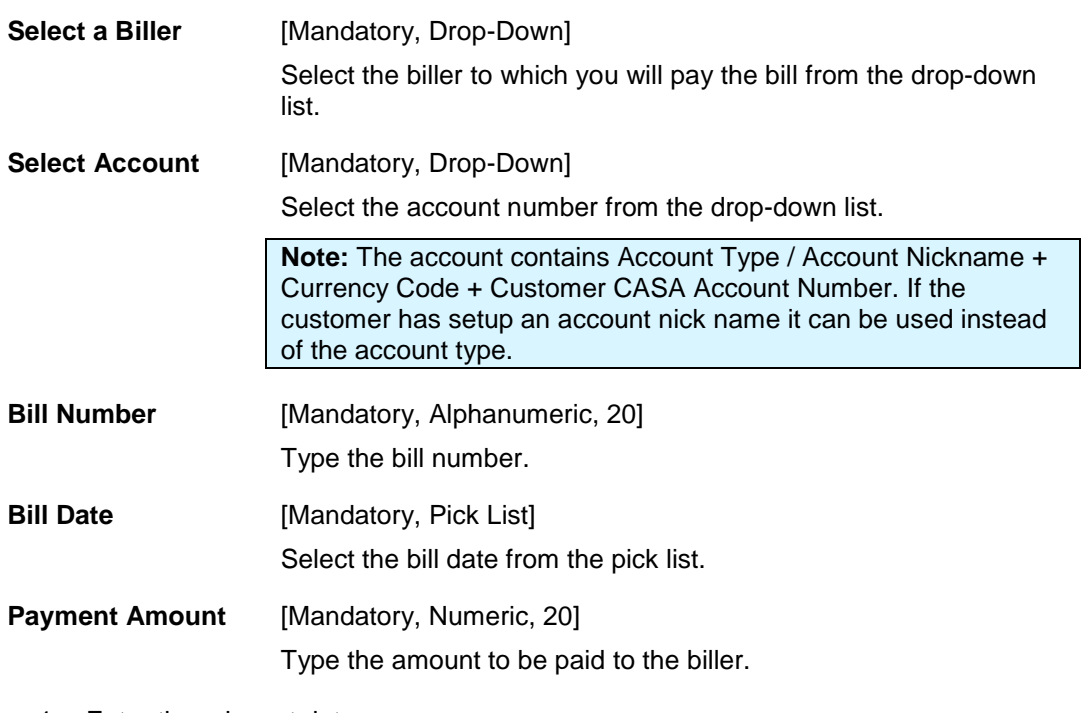

- 1. Enter the relevant data.
- 2. Click the **Submit** button. The system displays **Pay Bills - Verify** screen.

## **Pay Bills – Verify**

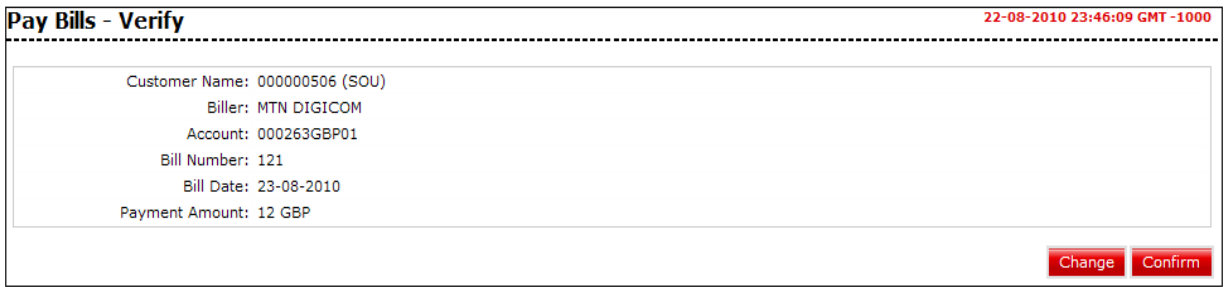

3. Click the **Confirm** button. The system displays **Pay Bills - Confirm** screen with the status message.

OR

Click the **Change** button to go to the previous screen and edit the entered data.

## **Pay Bills – Confirm**

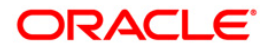

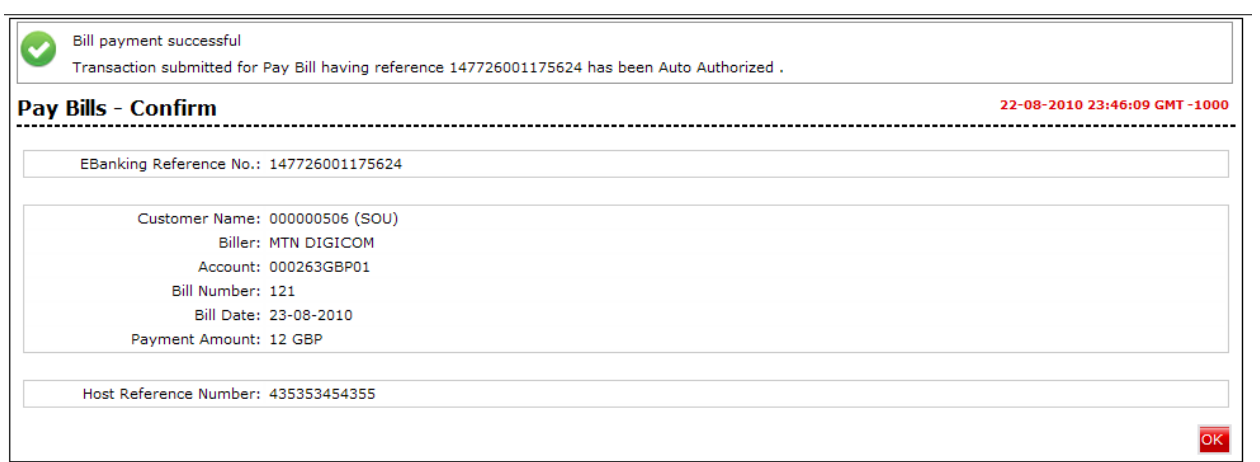

4. Click the **OK** button. The system displays **Pay Bills** screen. **0.**

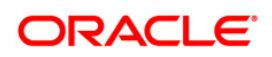

## <span id="page-12-0"></span>**4. Pay Bill (Widget)**

This widget displays the bill payment transaction in a minimalistic form. It allows you to pay bill for the registered biller.

**Widget – Pay Bill**

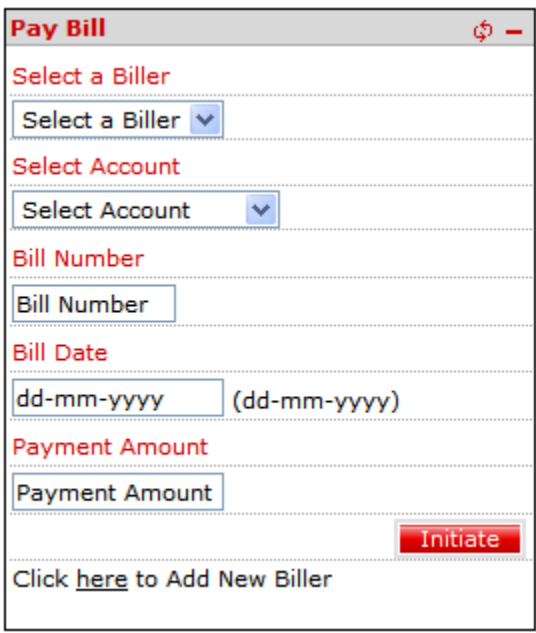

## **Field Description**

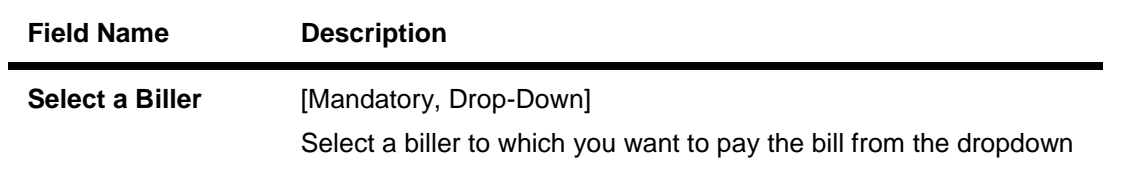

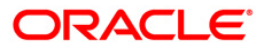

list.

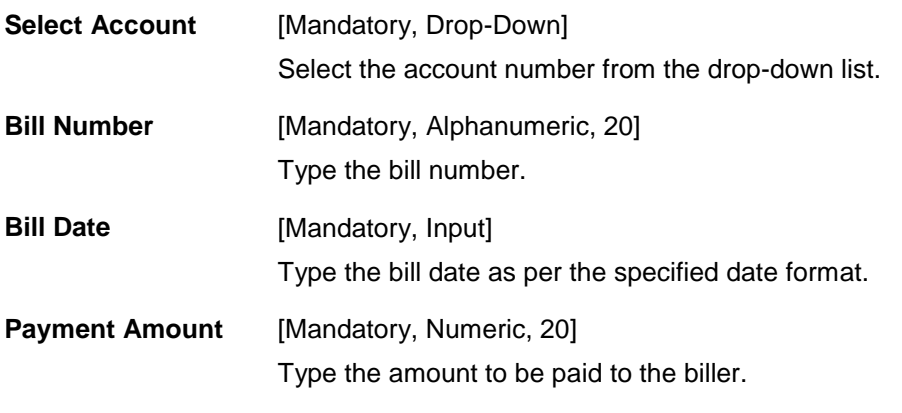

1. Click the **Initiate** button. The system displays Pay Bill screen for verification. OR

Click the  $\boxed{\Phi}$ ,  $\boxed{\blacksquare}$  icons to refresh and minimize the widget respectively.

## **Pay Bill**

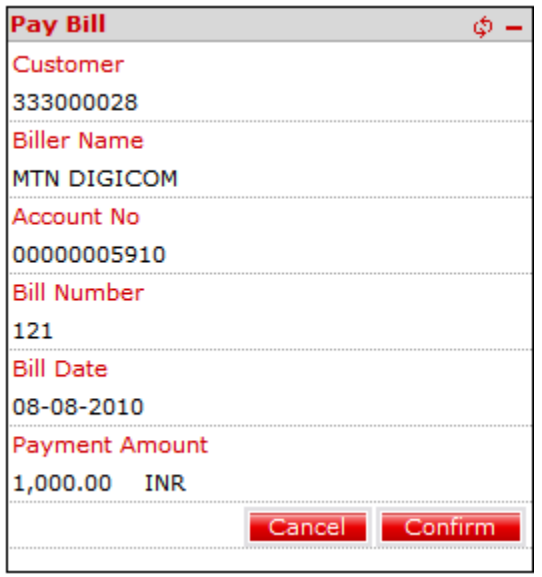

Note: In the above verification screen, customer id allocated to you is also displayed along with the details entered in the first screen.

2. Click the **Confirm** button. The system displays Pay Bill screen for confirmation with the status message.

OR

Click the **Cancel** button to cancel the transaction and navigate to the previous screen.

**Pay Bill**

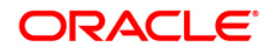

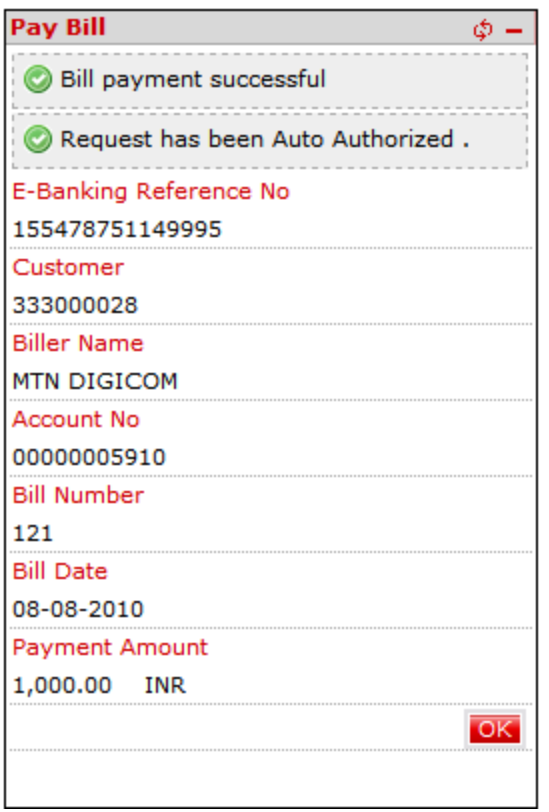

- 3. Click the **OK** button. The system displays initial **Pay Bill** screen.
- 4. Click the **here** hyperlink in the **Click here to Add New Biller** statement displayed at the bottom of the widget. The system displays **Biller Information** screen.

## **Biller Information**

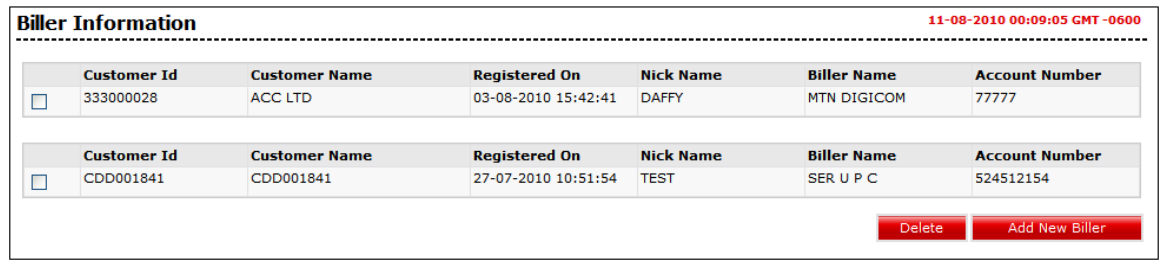

5. In the above screen, you can add a new biller or delete already registered biller.

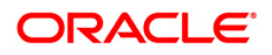

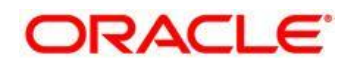

Oracle FLEXCUBE Direct Banking Corporate Bill Payments User Manual October 2012 Version Number: 12.0.1.0.0

Oracle Financial Services Software Limited Oracle Park Off Western Express Highway Goregaon (East) Mumbai, Maharashtra 400 063 India Worldwide Inquiries: Phone: +91 22 6718 3000 Fax:+91 22 6718 3001 [www.oracle.com/financialservices/](http://www.oracle.com/financialservices/)

Copyright © 2008, 2012, Oracle and/or its affiliates. All rights reserved.

Oracle and Java are registered trademarks of Oracle and/or its affiliates. Other names may be trademarks of their respective owners.

U.S. GOVERNMENT END USERS: Oracle programs, including any operating system, integrated software, any programs installed on the hardware, and/or documentation, delivered to U.S. Government end users are "commercial computer software" pursuant to the applicable Federal Acquisition Regulation and agency-specific supplemental regulations. As such, use, duplication, disclosure, modification, and adaptation of the programs, including any operating system, integrated software, any programs installed on the hardware, and/or documentation, shall be subject to license terms and license restrictions applicable to the programs. No other rights are granted to the U.S. Government.

This software or hardware is developed for general use in a variety of information management applications. It is not developed or intended for use in any inherently dangerous applications, including applications that may create a risk of personal injury. If you use this software or hardware in dangerous applications, then you shall be responsible to take all appropriate failsafe, backup, redundancy, and other measures to ensure its safe use. Oracle Corporation and its affiliates disclaim any liability for any damages caused by use of this software or hardware in dangerous applications.

This software and related documentation are provided under a license agreement containing restrictions on use and disclosure and are protected by intellectual property laws. Except as expressly permitted in your license agreement or allowed by law, you may not use, copy, reproduce, translate, broadcast, modify, license, transmit, distribute, exhibit, perform, publish or display any part, in any form, or by any means. Reverse engineering, disassembly, or decompilation of this software, unless required by law for interoperability, is prohibited. The information contained herein is subject to change without notice and is not warranted to be error-free. If you find

any errors, please report them to us in writing.

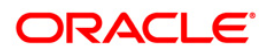

This software or hardware and documentation may provide access to or information on content, products and services from third parties. Oracle Corporation and its affiliates are not responsible for and expressly disclaim all warranties of any kind with respect to third-party content, products, and services. Oracle Corporation and its affiliates will not be responsible for any loss, costs, or damages incurred due to your access to or use of third-party content, products, or services.

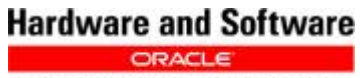

**Engineered to Work Together** 

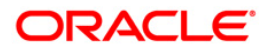